# City of St. Louis Benchmarking Guide

Learn How to Comply with the Building Energy Awareness Ordinance

### City of St. Louis Building Energy Awareness Ordinance

#### **Requirements:**

- All municipal, institutional, commercial and multifamily buildings equal to or greater than 50,000 square feet must track and report energy and water use annually to the City of St. Louis using the free online tool ENERGY STAR Portfolio Manager.
- Private Buildings are required to submit 2020 calendar year energy and water data by May 1, 2021. Annual compliance is required each May 1 thereafter.

Buildings not in compliance with the ordinance will not be eligible for issuance of new residential or commercial occupancy permits. Fines also apply.

## **Benchmarking with ENERGY STAR Portfolio Manager**

ENERGY STAR Portfolio Manager is a free, online energy, water, and waste benchmarking tool administered by the U.S. Environmental Protection Agency. According to EPA, more than 40% of the commercial buildings market uses ENERGY STAR Portfolio Manager to measure and track their energy use.

Facility owners and managers use ENERGY STAR Portfolio Manager to asses how their properties are performing using the tool's energy metrics. 21 types of buildings are eligible for the 1-100 ENERGY STAR score. A score of 50 represents typical performance, while a score of 75 indicates that your facility performs better than 75 percent of all similar facilities nationwide.

Buildings not eligible for the 1-100 score can compare their building's energy used per square foot (EUI) to the national median.

Refer to the **ENERGY STAR Portfolio Manager Quick Start Guide** for step-by-step instructions. This guide, along with multiple other step-by-step guides, video trainings, and webinars, is available on the **ENERGY STAR Portfolio Manager Training Page** (www.energystar.gov/buildings/training).

To log in or create an account, visit www.energystar.gov/benchmark.

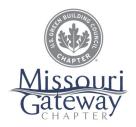

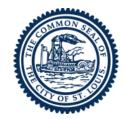

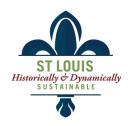

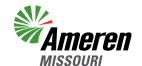

Thanks to Ameren
Missouri for supporting
the creation of this guide.

## www.stlbenchmarking.com

### **Data Needed for Benchmarking**

# **ENERGY STAR Portfolio Manager requires the following basic building details for all buildings:**

- Property Name, Address, and a main point of contact
- Total Gross Floor Area
- Year Built (can be estimated)
- Occupancy (%)
- St. Louis Building ID (required for compliance, look up on www.stlbenchmarking.com)

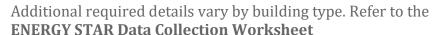

(<a href="https://portfoliomanager.energystar.gov/pm/dataCollectionWorksheet">https://portfoliomanager.energystar.gov/pm/dataCollectionWorksheet</a>) for a full list of required details for your building type.

# Gather utility data for water and all fuel types used at your property, including:

- Water (ccf)
- Electricity—purchased or generated onsite (kWh)
- Natural Gas (therms or ccf)
- District Steam (Klbs)
- Energy purchased in bulk such as Fuel Oil, propane, diesel, coal, etc.

#### Utility data needed:

- Start Date of Billing Cycle
- End Date of Billing Cycle
- Usage
- Cost (optional)
- Is this an estimation of usage? (Yes/No)

# Ask for additional guidance if any of the following applies to your building:

- Generate green power onsite
- Building isn't individually metered, or is part of a campus
- Multi-tenant building

### **Compliance**

Private buildings must submit energy and water data covering the period from January 1, 2020—December 31, 2020 to the City of St. Louis by May 1, 2021. Annual compliance is required each May 1 thereafter.

Buildings will report data using an ENERGY STAR Data Request Form. Links to the "Report Data" and "Building ID & Address Lookup" functions are located on the home page of www.stlbenchmarking.com.

## www.stlbenchmarking.com

**City of St. Louis** | benchmarking@stlouis-mo.gov | 314-622-3616 **USGBC-Missouri Gateway Chapter** | usgbc-mogateway@mobot.org | 314-577-0854

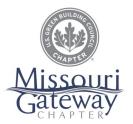

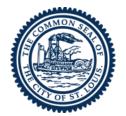

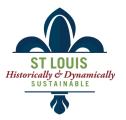

### **Reporting Checklist**

- 1. Collect all data needed for benchmarking (refer to list on page 2).
- 2. Create an **ENERGY STAR Portfolio Manager account** or log in to your existing account at **www.energystar.gov/benchmark**
- 3. Benchmark your property.

Following the steps outlined in the ENERGY STAR Quick Start Guide or in the quick demonstration videos available at www.energystar.gov/buildings/training/training.

- □ Set up your property in Portfolio Manager
- ☐ Set up energy and water meters
- ☐ Add energy and water data

#### 4. Check for Errors

Use Portfolio Manager's Data Quality Checker to find potential

issues. Click on the link that reads "**Check for Possible Errors**" on your property's **Summary tab**.

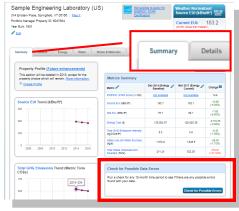

Click **Check for Possible Errors** on your property's **Summary Tab** to use Portfolio

- 5. Add your **St. Louis Building ID** to your property. This ID is required to track compliance.
  - □ Locate your St. Louis Building Id by clicking "Building ID and Address Lookup" on the homepage of www.stlbenchmarking.com. Alert us if you have issues locating your Building ID by emailing benchmarking@stlouis-mo.gov or calling 314-622-5689

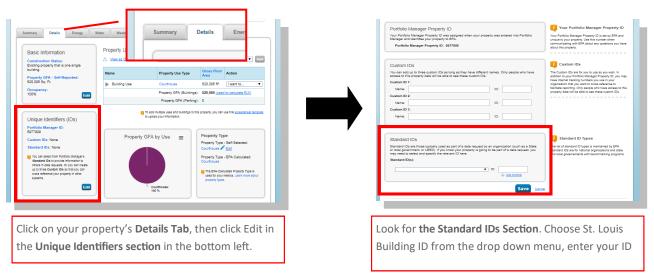

Continued on next page

## www.stlbenchmarking.com

### Reporting Checklist (continued)

- 6. **Generate and submit your energy and water report** using the St. Louis Benchmarking Data Request.
  - □ Access Data Request
    Click on Report Data on the homepage of www.stlbenchmarking.com
  - Create a Response

You will be directed to the **St. Louis's Benchmarking Report Data Request.** Select the property or properties you'll be reporting and whether you are submitting data on your own behalf or on behalf

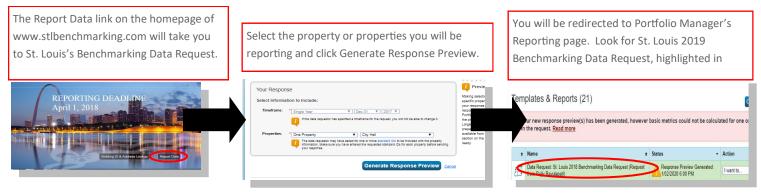

of someone else. Click Generate Response Preview.

#### Preview Response

You will be redirected to Portfolio Manager's Reporting page. You may then preview your response by selecting **Preview Response** (to view in your browser window) or **Download Preview in Excel.** 

#### ☐ Resolve any Data Quality Alerts

If Portfolio Manager determines your energy or water metrics cannot be calculated for one or more properties in the request, a pink alert box will appear after you generate the response preview. Click the "Read More" link in the box to go to the alert page, which will list all the properties affected. Links within the alerts will take you to the specific screen where the data issue can be fixed. After updating your properties to fix errors or omissions, click "Generate an Updated Response" to refresh the report. If any alerts remain, the pink alert box will appear on the Reporting tab after the revised report is generated.

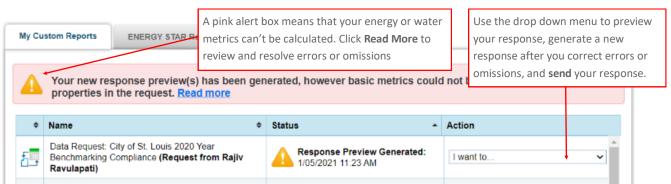

## www.stlbenchmarking.com